Guide de démarrage rapide pour le gestionnaire GEV

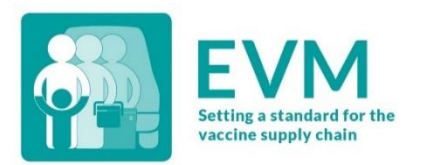

# Gestion Efficace des Vaccins (GEV) **Guide de démarrage rapide pour le Gestionnaire**

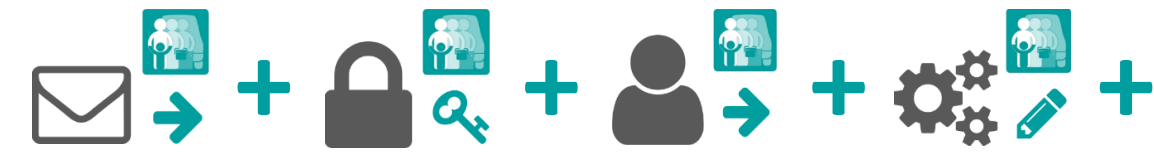

**1. Demander un compte GEV**

**2. Connectez-vous à votre compte GEV**

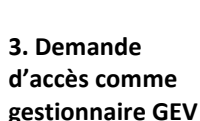

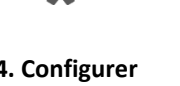

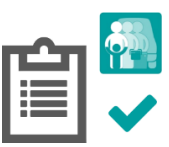

**4. Configurer La GEV**

**5. Creer des evaluations**

#### 1. Demander un compte GEV

Contactez l'administrateur général GEV à [evmadmin@who.int](mailto:evmadmin@who.int ) avec les détails suivants :

- Nom
- Adresse courriel
- **Organisation**
- Titre du poste
- Numéro de téléphone
- Adresse

L'administrateur général de la GEV examinera votre demande et vous informera une fois qu'elle sera approuvée.

#### 2. Connectez-vous à votre compte GEV

1. Ouvrez le site Web de la GEV :

<https://extranet.who.int/evm2/web/Public>

2. Sélectionnez le menu en haut à gauche de l'écran, puis **sélectionnez Se connecter**:

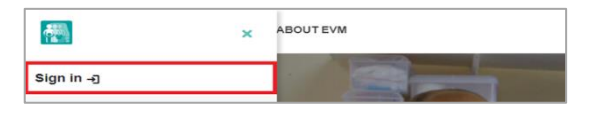

3. Sélectionnez l'adresse e-mail que vous avez utilisée pour demander l'accès GEV ou **sélectionnez Utiliser un autre compte** pour entrer l'adresse e-mail.

4. Entrez et confirmez vos informations d'authentification. L'écran d'accueil GEV s'affiche.

Le pays et la langue d'évaluation que vous avez actuellement sélectionnés sont affichés en haut à droite de l'écran. Votre nom d'utilisateur et votre rôle sont affichés dans le menu.

Après toute période d'inactivité, vous serez automatiquement déconnecté et devrez vous reconnecter pour continuer à utiliser le site Web de la GEV.

#### 3. Demander l'accès au gestionnaire

1. Connectez-vous à votre compte GEV (voir page 1).

2. Sélectionnez le menu en haut à gauche de l'écran, puis sélectionnez **< votre***nom***> > Profil**.

3. **L'onglet Détails de l'utilisateur** s'affiche par défaut. Sélectionnez l'onglet **Autorisations** pour l'afficher :

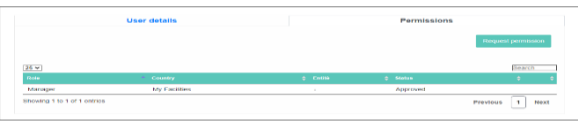

4. Sélectionnez **Demander l'autorisation**. L'écran *Demander l'autorisation* s'affiche :

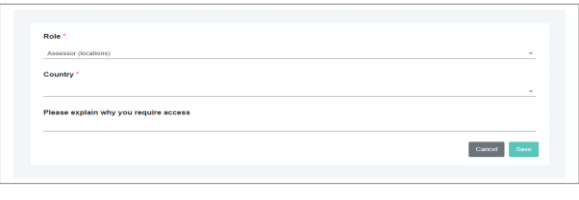

Les champs marqués d'un **\*** sont A obligatoires.

5. Dans le champ **Rôle\*,** sélectionnez *Gestionnaire*.

6. Dans le champ **Pays\*,** sélectionnez le pays que vous souhaitez évaluer.

7. Dans le champ **Veuillez expliquer pourquoi vous avez besoin d'un accès,** entrez une explication de la raison pour laquelle vous avez besoin d'un accès.

8. Sélectionnez **Enregistrer**. L'administrateur général d'GEV examinera et approuvera votre demande.

Une fois approuvé, vous pouvez vous connecter au site Web GEV pour télécharger et configurer l'environnement GEV de votre pays et gérer les comptes des utilisateurs de votre pays.

# 4. Configurer la GEV

Il y a un certain nombre de tâches que vous devez effectuer avant de pouvoir effectuer une évaluation GEV pour un pays. Connectez-vous à votre compte GEV, assurez-vous que vous affichez le bon pays et effectuez les tâches de configuration de pays suivantes.

#### Ajouter des entités administratives (EA)

Organiser le pays en au moins deux niveaux sous nationaux à des fins rapportages et attribuer un accès sous-national (si nécessaire). Sélectionnez le menu en haut à gauche de l'écran, puis sélectionnez **Configuration > Entités**.

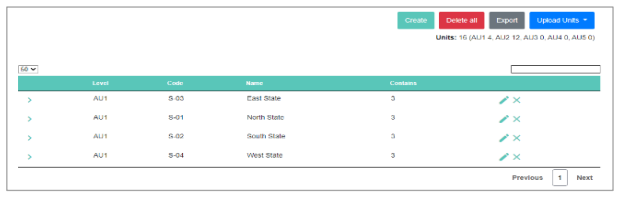

Nous vous recommandons d'utiliser l'outil d'importation pour créer les EAs et les emplacements en même temps.

#### Ajouter des établissements

Ajouter les établissements de santé du pays à la base de données GEV afin qu'ils puissent être inclus dans les évaluations. Sélectionnez le menu en haut à gauche de l'écran, puis sélectionnez **Configuration > Etablissements**.

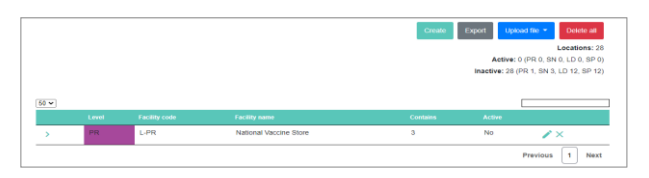

#### Ajouter des vaccins

Ajouter chaque vaccin utilisé dans le calendrier de vaccination du pays, aux niveaux national et sous-national, afin que les besoins en capacité de stockage puissent être calculés. Sélectionnez le menu en haut à gauche de l'écran, puis sélectionnez **Configuration > vaccins**.

#### Choisir des vaccins traceurs

Préciser lequel des vaccins du calendrier de vaccination du pays doit être utilisé comme produit traceur pendant l'évaluation. Sélectionnez le menu en haut à gauche de l'écran, puis sélectionnez **Configuration > Traceurs**.

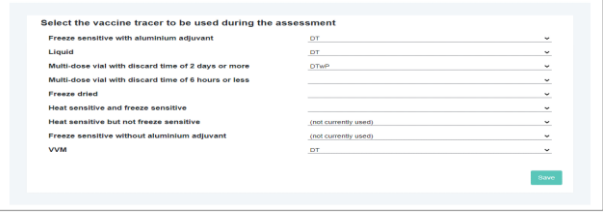

### Mettre à jour les paramètres de la chaine d'approvisionnement (facultatif)

Mettez à jour les valeurs par défaut pour l'intervalle d'approvisionnement en vaccins et en consommables secs, le stock de sécurité et le niveau de stock maximal pour chaque niveau de la chaîne

d'approvisionnement. Sélectionnez le menu en haut à gauche de l'écran, puis sélectionnez **Configuration > paramètres de la CA**.

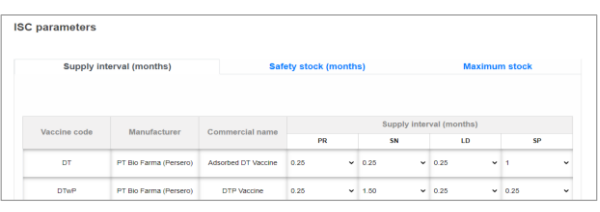

### Personnaliser l'écran d'accueil (facultatif)

Personnalisez l'écran d'accueil par défaut qui apparait aux gestionnaires nationaux et aux évaluateurs lors de la connexion au site Web de la GEV. Sélectionnez le menu en haut à gauche de l'écran, puis sélectionnez **Configuration >** Gérer **la personnalisation du pays**.

## 5. Créer des évaluations

Vous pouvez désormais utiliser le site Web GEV pour créer et gérer les évaluations des établissements de santé de votre pays. Vous pouvez utiliser le site Web pour :

- Personnaliser et créer des évaluations
- Attribuer des établissements aux évaluateurs
- Gérer les questionnaires soumis
- Analyser les résultats de l'évaluation
- Évaluations complètes

Pour obtenir des conseils détaillés sur la façon dont vous pouvez utiliser le site Web de la GEV pour créer et fournir des évaluations GEV, veuillez consulter le Guide du gestionnaire GEV:

**<https://www.technet-21.org/en/library/main/6350>**

Si vous rencontrez des problèmes, veuillez contacter l'administrateur général de la GEV.